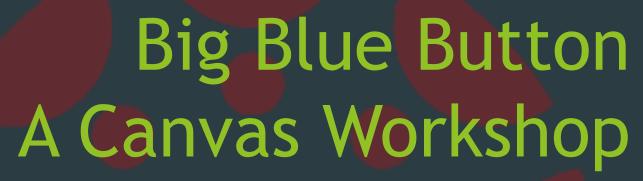

Web Conferencing in Canvas

Jami Woychesin, Ph.D.

# Today' Topics

- ► Why Web Conferencing?
- ► Big Blue Button Main Features
- Creating a Web Conference
- ► Ways to Use It

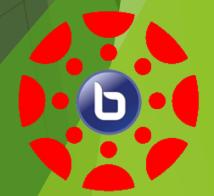

### Why Web Conferencing in Canvas?

- ▶ It's easy to use. Big Blue Button is built into Canvas and easy to setup. Browser software.
- Everything we do in Canvas is private. Accessible only to you and the students in your section.
  - Recorded Lectures
  - Test Material/ Lab Material
  - Class Pages and Content
  - Comments and Conversations
- Information and interaction can reach students at a distance.
- Information can reach apprehensive students in a classroom setting via private chat and increase student just-in-time interaction
- Recorded class lectures and meetings are stored and accessible information.

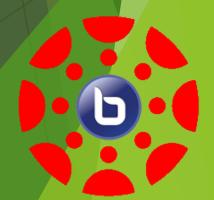

## Five Main Features of Big Blue Button

- 1. Live and Recorded Video
- 2. Live and Recorded Audio
- 3. Text Chat
- 4. Visual Aid and Document Upload
- 5. Screen Sharing

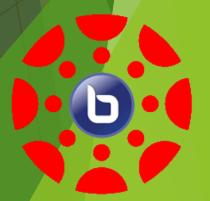

#### Requirements to Run Big Blue Button

- You will need.
  - ► A Computer
  - ► Web Camera and/or Microphone (Optional)
  - ► Google Chrome (Canvas Preferred Browser)
  - ► An Internet Connection
  - Flash should be updated
  - Someone with which to connect (Optional)

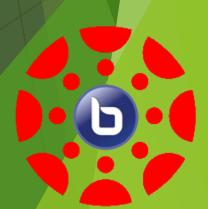

## Creating a Web Conference

- Creating a web conference in is easy.
  Just go to the conference link in the navigation bar.
- ▶ Then click the +Conference button.

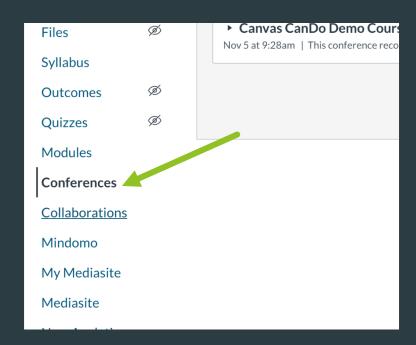

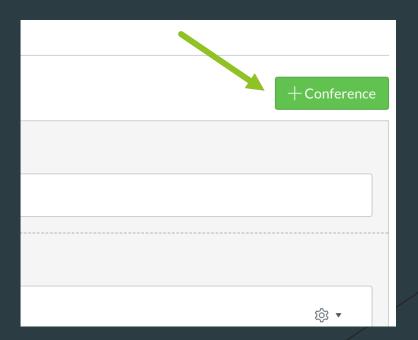

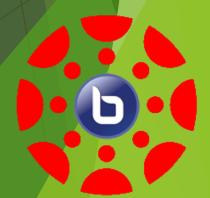

### Creating a Web Conference

- Adjust Duration or select "No time limit" and select Enable recording if you would like to record the Conference.
- If you would like to add a description, you can.

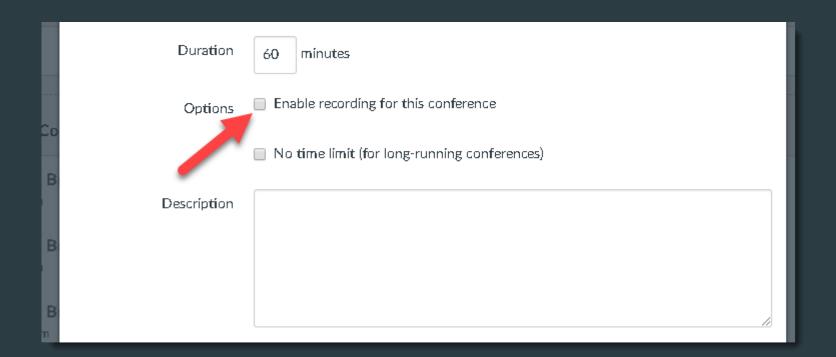

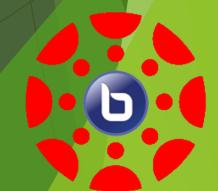

### Creating a Web Conference

► Then invite the Members for the Conference. You may invite all, which would be the whole class roster, or select Members from the list.

Then Update.

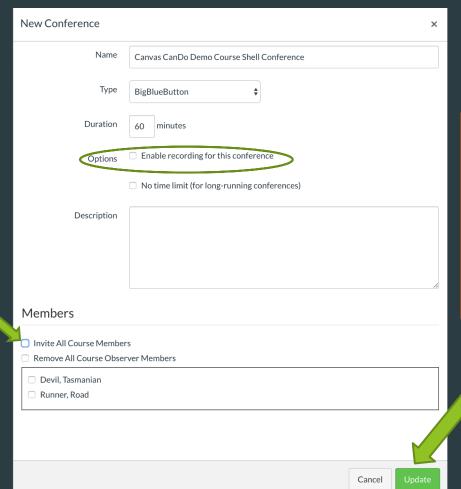

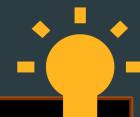

Tip:
If you do not select
"Enable recording"
you will not be able to
record in your
meeting!

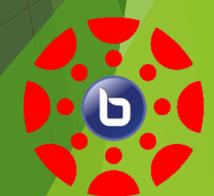

# Click Start to Begin

#### **Click Start**

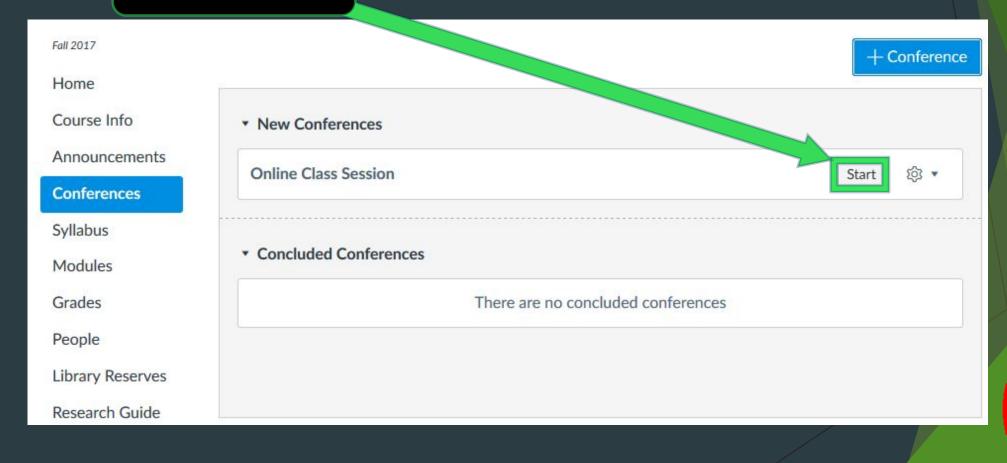

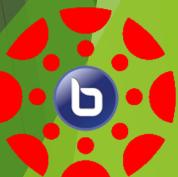

# Audio Setup

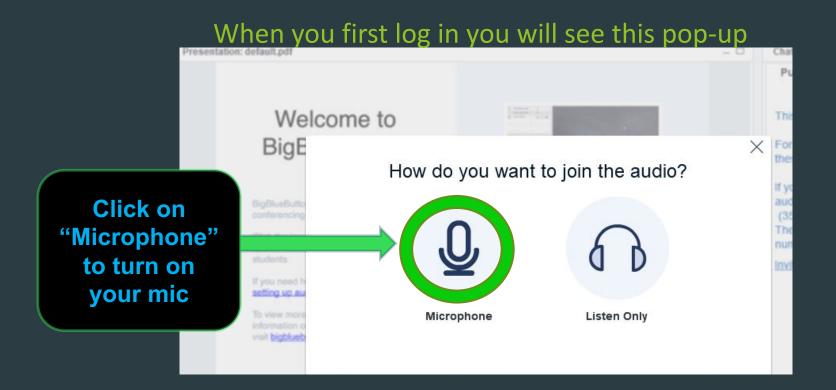

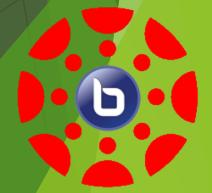

# Allow Access to Your Microphone

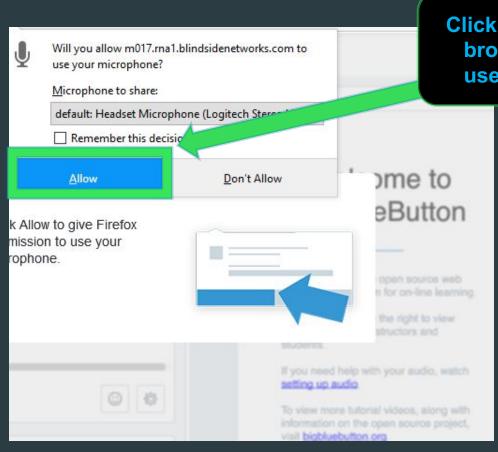

Click Allow to give your browser permission to use your microphone

#### Tip:

If you do not see this pop-up you can always click on the mic icon near the address bar to change permissions

#### Users

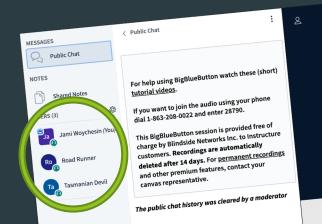

#### **ICONS**

Moderator is a SQUARE

Participants are a CIRCLE

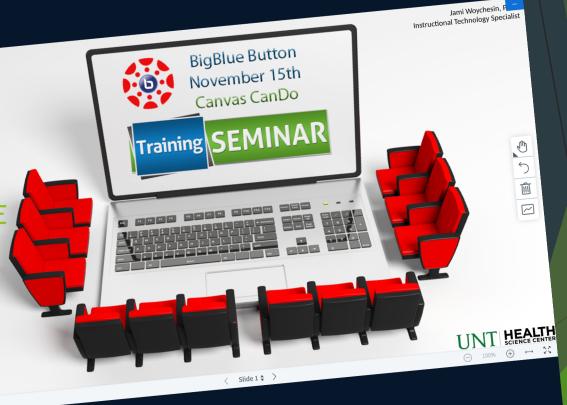

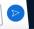

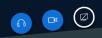

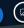

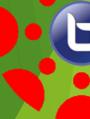

## How can attendees participate?

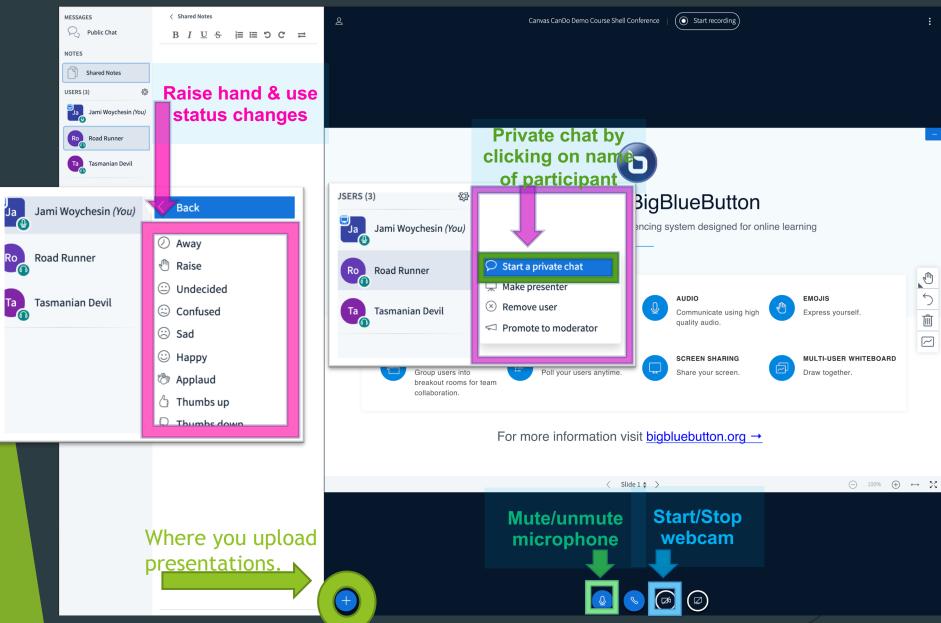

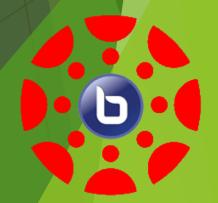

## How to manage participants?

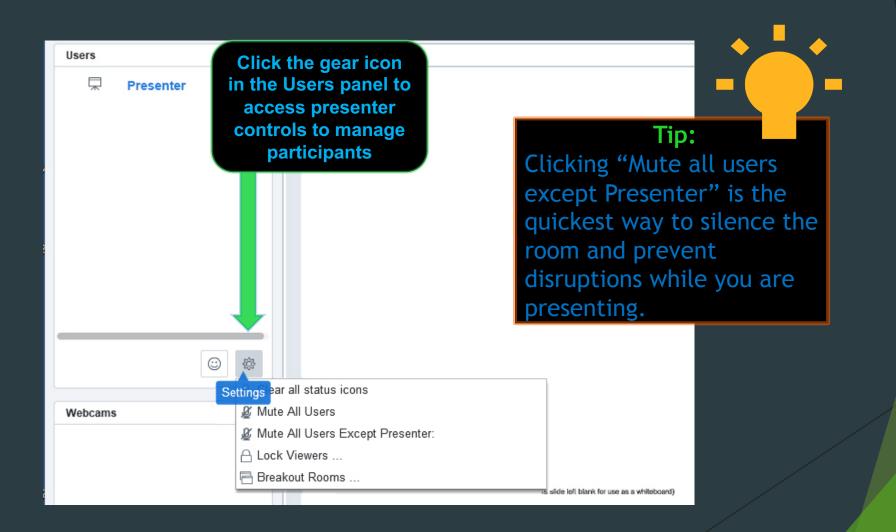

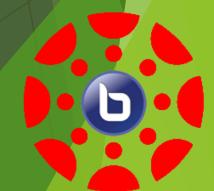

### Role Types in BigBlue Button

**Presenter can:** 

Participants can:

Layout
Content
&

Change meeting layout
Upload presentations
Pass Presenter rights
Record meetings
Start breakouts

View content

Screen share

Share screen

View screen share

Video

**Broadcast video** 

Broadcast video

**Audio** 

Broadcast audio Mute others

**Broadcast audio** 

Chat

Chat

Chat

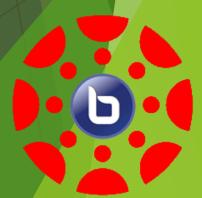

#### **Breakout Rooms**

Click the gear icon in the Users panel and select "Breakout Rooms" Set the number of rooms and time limit

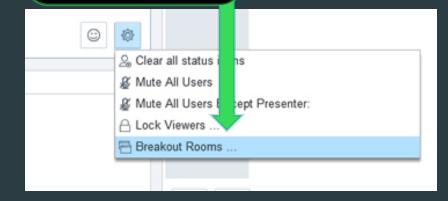

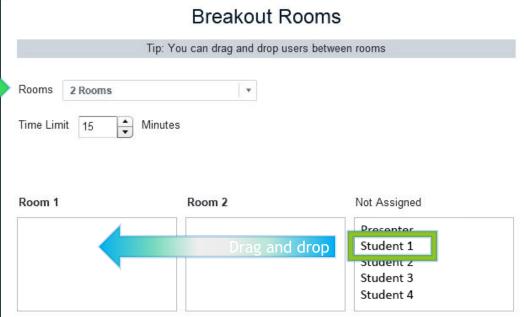

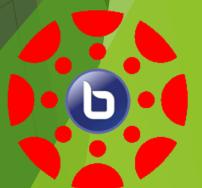

Start

Close

#### **Breakout Rooms**

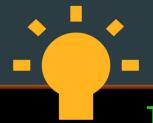

#### Tip:

You can create up to 5 breakout rooms and place participants accordingly. Note that it is up to participants to click "Join Session" when they see the pop-up appear for their breakout meeting room.

After you've assigned all the participants to their breakout rooms simply click Start

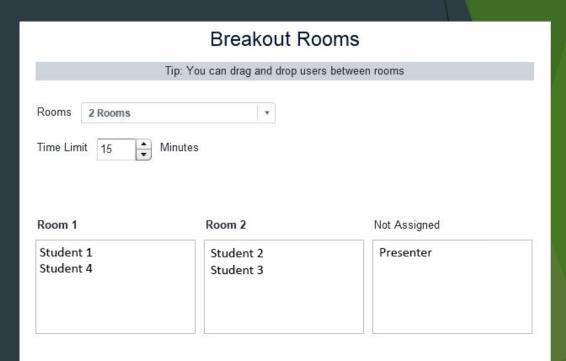

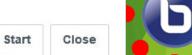

### What Participants See

#### Join A Breakout Room

You have been invited to join Breakout Room

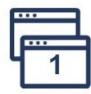

By accepting, you will automatically leave the audio and the video conferences.

Join Session

Tip:
Participants will be
prompted to re-join their
audio whenever they enter
a new breakout room.
They will also need to rejoin when the breakouts
end.

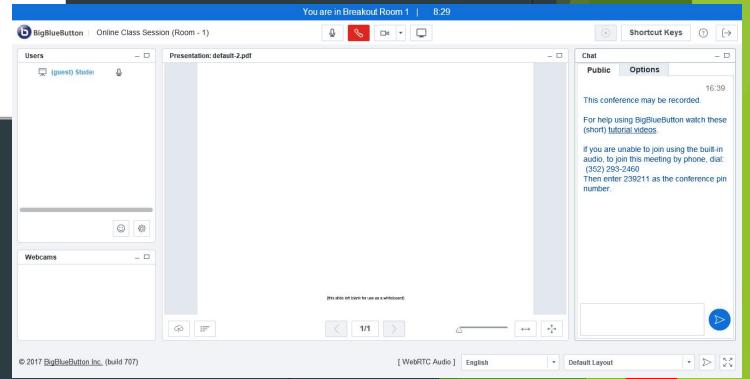

#### What Presenter Sees

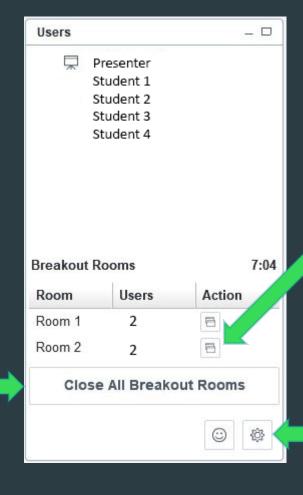

During the breakouts you can click on this icon to join any breakout room

You can make changes to breakout assignments by clicking the gear icon

You can let the timer run out or when ready you can close all breakout rooms

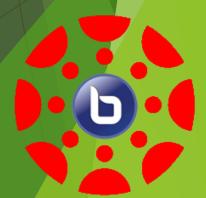

# Ways to Use It

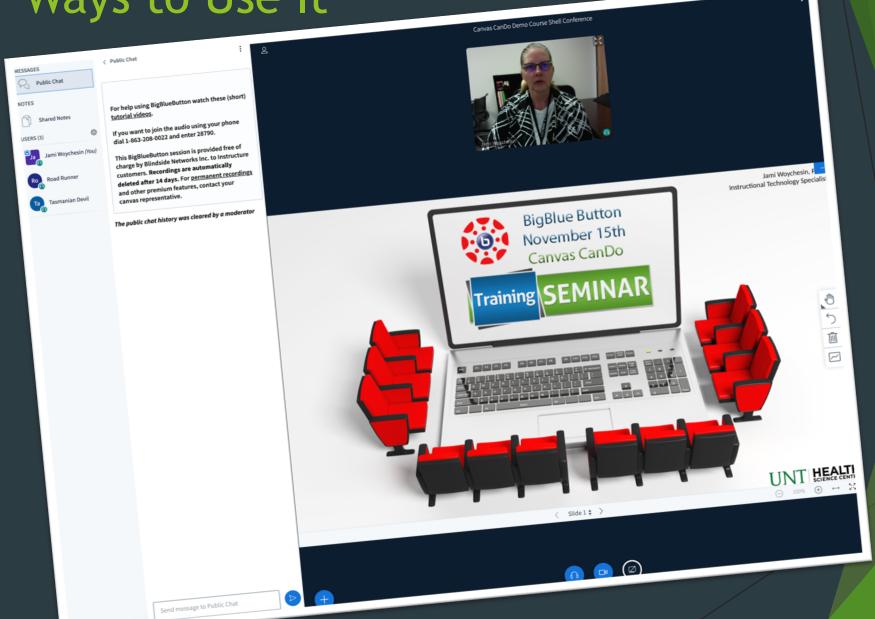

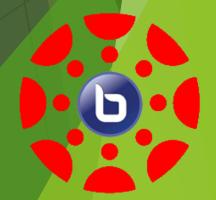

### Ways to Use It

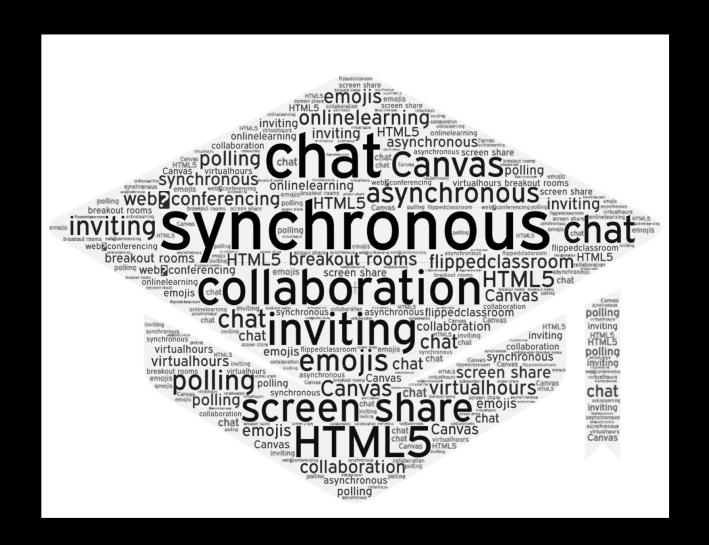

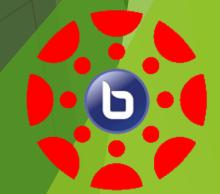

### **Tutorial Videos**

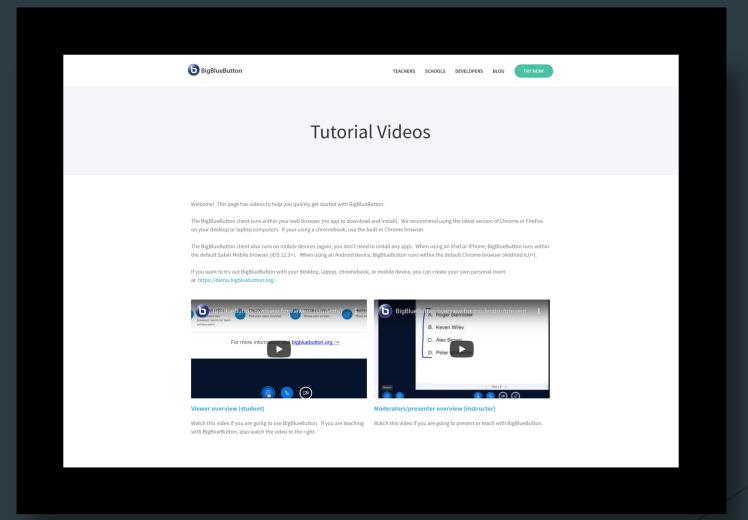

https://bigbluebutton.org/html5/

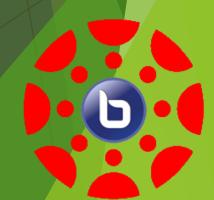

Now you're a Canvas Hero.

You have the knowledge to change the world!

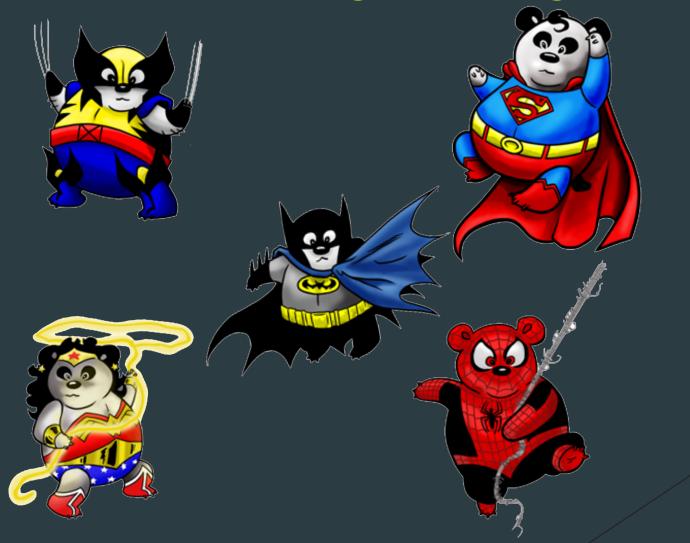

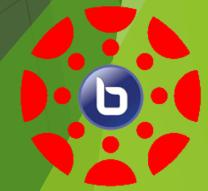